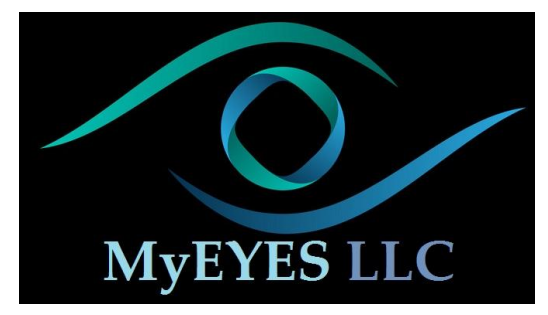

## **Uploading Measurements Ownership**

## **Congratulations on your Purchase!**

**You have two options to track your measurements:**

## **1. iCare Clinic Online Software:**

If you have purchased a HOME device, your device will come with a one-year free iClinic software program. Your prescribing doctor will receive an email link to the software online. Here they will create a password and access the software. They will use your serial number on your device to link it directly to that clinic. From there, they will add you as a patient, and email you an invite link to be able to log in and monitor your readings from the web. There is a charge of \$69/year. If the doctor doesn't want to maintain the platform fee, they may ask you to pay for the subscription to iCARE.

## **2. iCare LINK home-based computer software:**

If you don't want to continue using the updated online software, included in your device is a USB drive that has the software called LINK and EXPORT. This you can keep and use on your own, uploading measurements whenever you want. (However, this is their non-supported version and if you have difficulty, they (iCare-USA) may not be able to help you with them. The online version is the most updated version that has troubleshooting and supported features.)

Here is how it works:

- 1. Unbox your device and load the batteries.
- 2. Take the included USB stick and download the LINK software onto your computer (or you can use our webpage under the resources section, find the button labeled LINK software and download it from there).
- 3. Using the included USB cable, plug your HOME into your computer. This will sync the device with your current date and time. (you only need to do this once)
- 4. Then (after watching the how-to video on taking measurements) take several measurements with your home.
- 5. Open the LINK software on your computer and once running, plug in your device. The lights will flash and you will instantly see your measurements pop up on the screen under the "device" tab and in the shaded new measurement box. (*you may also see an EXPORT box pop up, you can just close this*)
- 6. Next, click under the shaded box "copy measurements". This takes you to the "Measurements" tab.
- 7. Under the "name" section, fill you your name and "patient id" if wanted. This saves your measurements from your device under your name.
- 8. That's it!
- 9. Here are some extra features:
	- a. If you click on a specific measurement, you are able to put comments in for those readings, ie: started new drops, slept on my right side, etc.
	- b. You can use the "print" button on the bottom left to print the report
	- c. You can use the "Export to file" to save the table in an excel spreadsheet form.
	- d. You can also click on a specific measurement and delete it if you want.